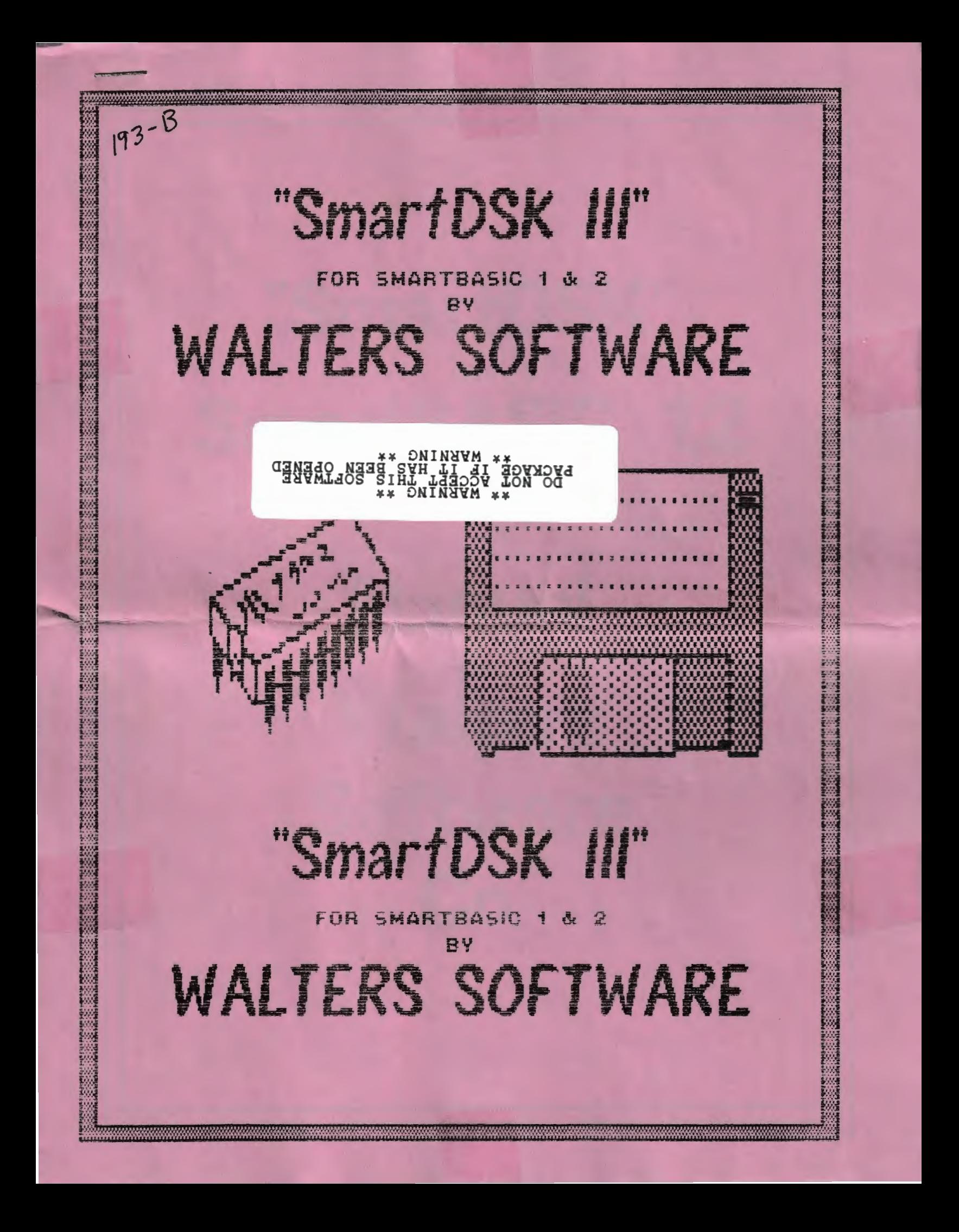

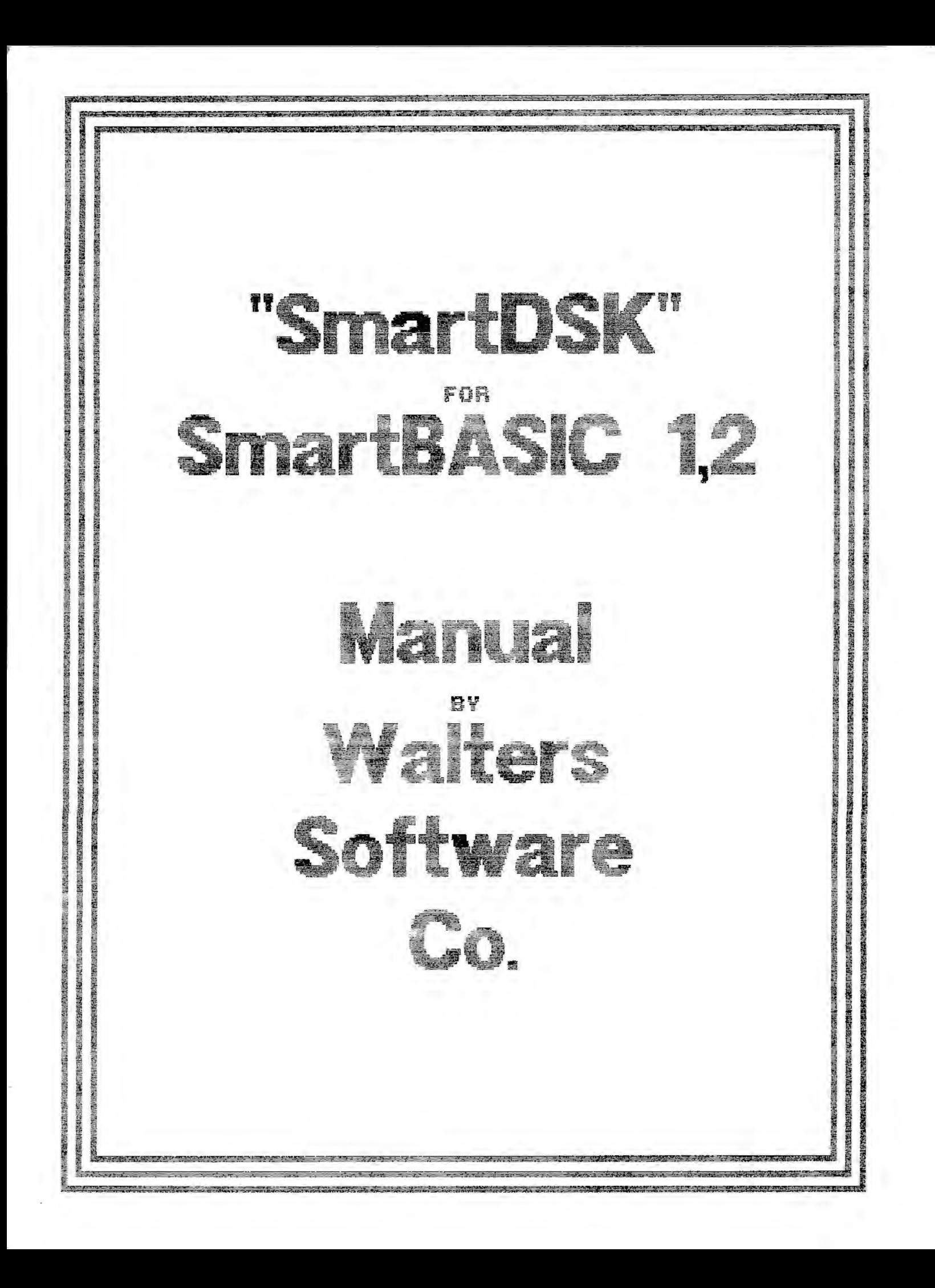

"SmartDSK"

Copyr ight (C) 1988

For use with the ADAM computer and the SmartBASIC 1 and SmartBASIC 2 Programming language.

By

Walters Software co. Rd#4 Box 289-A Titusville, Pa 16354 Phone 814-827-3776

## Storage Medium Warranty

Walters Software warrants to the purchaser of this product that the storage medium is free from defective materials and workmanship. If the original storage medium (disk/d.d.p.) fails to function properly, within a (90) day period from the date you receive it. It will be repaired or replaced (at our descretion) if returned to the address above. if after the (90) day period we require a \$5.00 shipping charge.

## Trademark Notices

ADAM, SmartWRITER, SmartBASIC 1 and SmartBASIC 2 are trademarks of Coleco Industries Inc.

# INDEX

\_\_\_\_\_\_\_\_\_\_\_\_

\_\_\_\_\_\_\_\_\_

-----

 $\Box$ 

 $\sim$ 

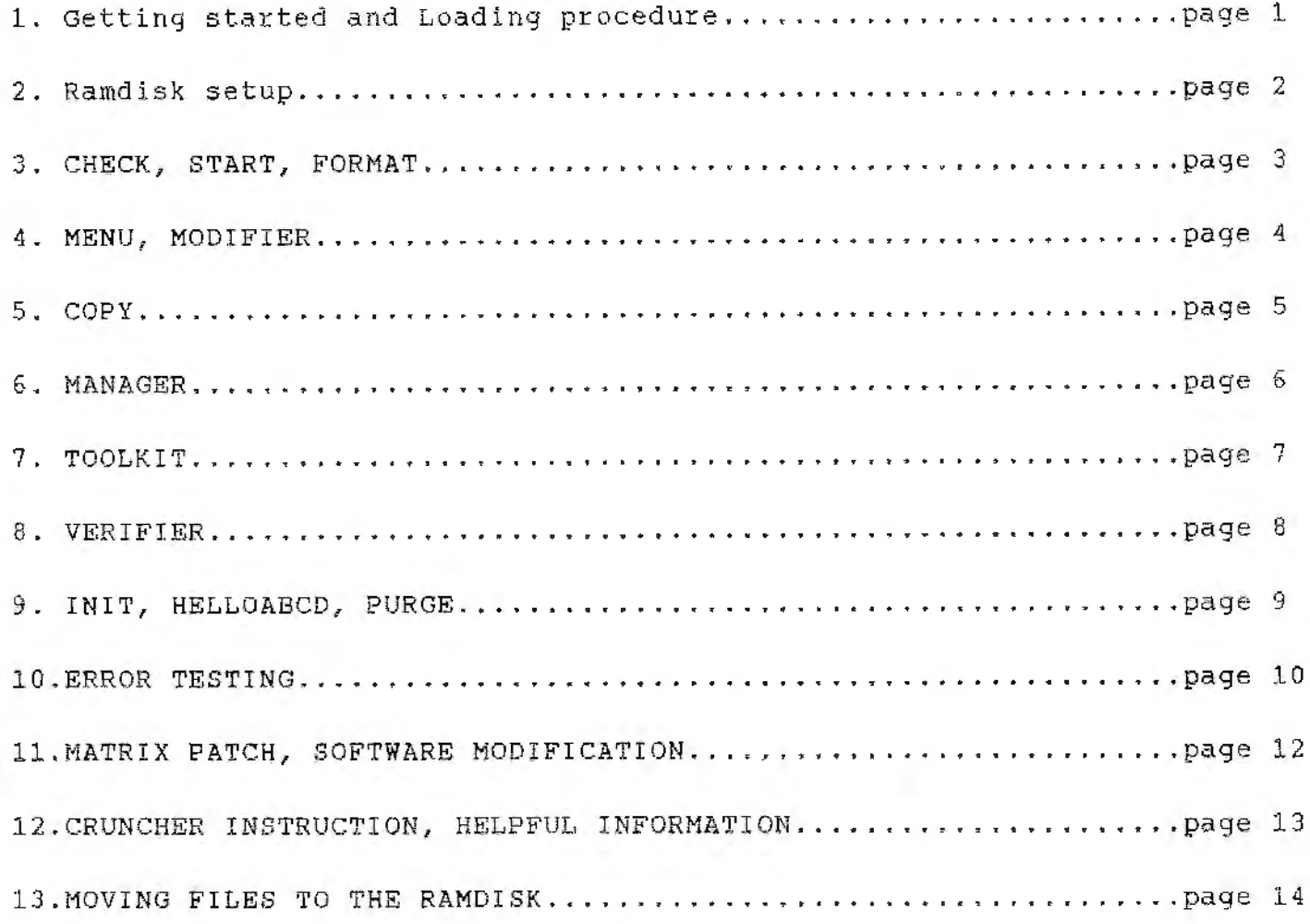

# WALTERS SOFTWARE "SmartDSK" UTILITIES INSTRUCTIONS MANUAL

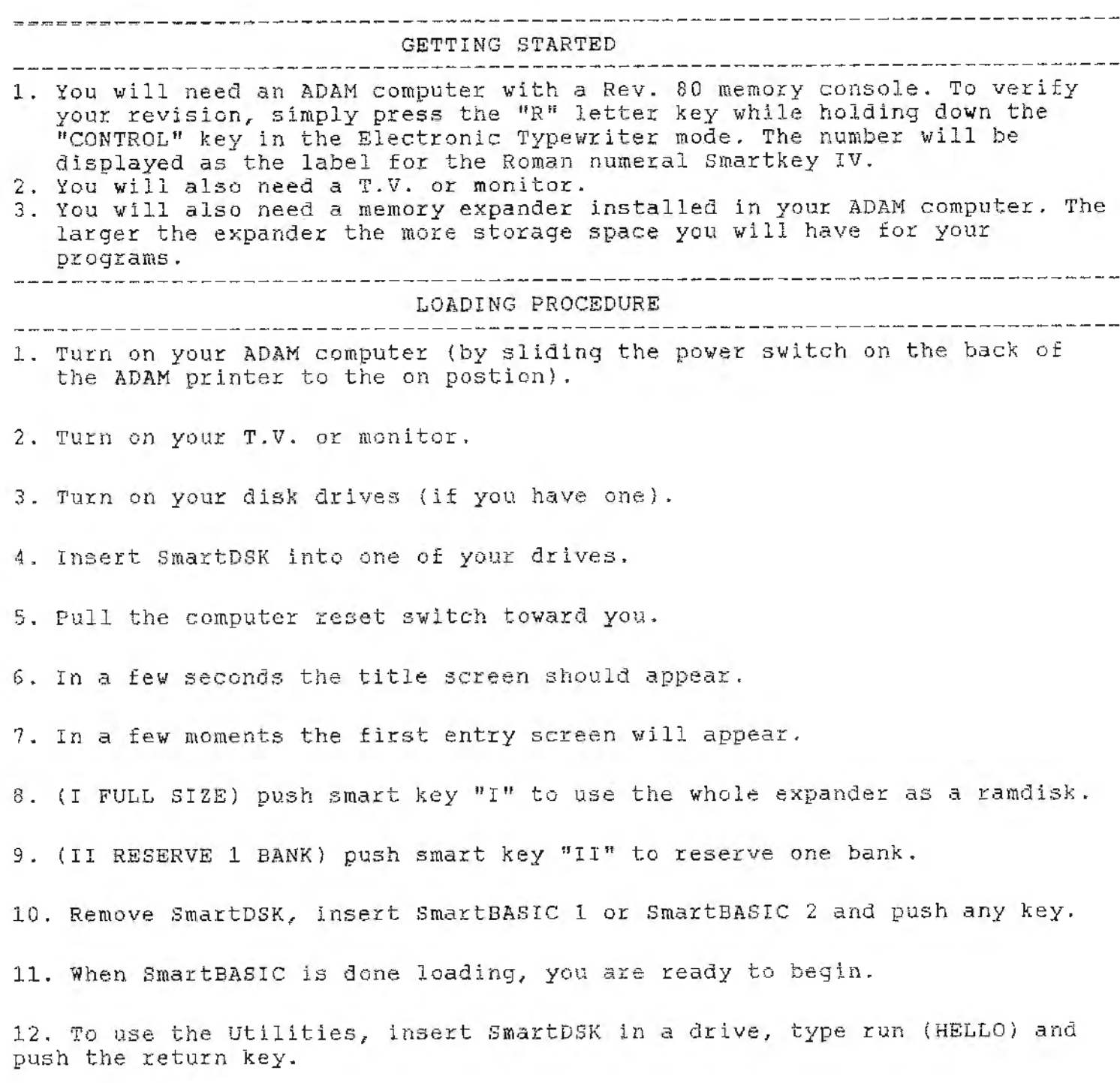

----------------------------------------------------------------------------- A ramdisk is a section of computer memory reserved to act like a digital data drive or disk drive. You can store and retrieve files in it much faster and every standard SmartBASIC file command will work. The standard expansion card is 64K, this will give you 61 blocks for your files. Larger cards are available they are 128K, 256K, 512K and 1024K (1 Meg.). The advanatage of a large card means more storage space and the convenience of being able to use software that uses the 64K expander without losing the contents of the ramdisk. We'll describe how it works in "Restoring Files".

The program and buffer take up lK of space in each bank of 64K. The standard catalog will occupy lK of space in the first 64K bank, with room for 32 file names. By using the Utilities you can add several catalogs, this will increase the number of files you can store, a must for larger cards. Keep in mind each catalog you add uses lK of space. The ramdisk can be used for many useful tasks, one is accessing utility programs . Once loaded in the ramdisk you can use them when ever you like. They will be there until you INIT, DELETE or turn off your computer. The ramdisk is also faster then the disk drive, Machine code is loaded and saved super fast. This saves time in writing and debuging programs, accessing data files and much more.

"SmartDSK" BLOCK SIZE CHART

Expander - Total blocks - Full Disk - One bank less 64K - 63 blocks - 61 blocks - 61 blocks<br>128K - 126 blocks - 124 blocks - 61 blocks  $128K$  -  $126$  blocks -  $124$  blocks -  $61$  blocks -  $256K$  -  $252$  blocks -  $250$  blocks -  $187$  blocks 256K - 252 blocks - 250 blocks - 187 blocks  $512K - 504$  blocks  $- 502$  blocks  $- 439$  blocks 512K – 504 blocks – 502 blocks – 439 blocks<br>1024K – 1008 blocks – 1006 blocks – 943 blocks

## RESTORING FILES

You have two drive options with a 128K or larger expander, a full or a one bank less ramdisk. With the full ramdisk you can use all the expander as storage, less catalog and control program. With a 256K expander you will have 250 blocks of file storage. Using the one bank less option leaves your ramdisk with 187 blocks free. Using this option will reserve one bank (64K) for use with other programs. What this means is you can save programs in the ramdisk, then pull the computer reset and go to SmartWRITER, fill up the entire space with a document, then reload SmartDSK and SmartBASIC, type (catalog,d7) and the files you saved are there ready to use. If you use the full size ramdisk your last files might be over written. If you have the 64K expander using either option will produce a 61K ramdisk. The 64K expander has only one bank, you can restore files only if you haven't used a program that uses the 64K expander.

--------------------------------------------------------------------- -.------ RAMDISK SET UP

------------------------------------------------- --------- ------------------ **CHECK**  CHECK will try to communicate with each of the data devices, and if they answer, check will print their name on the display. If they do not answer, the program will not print their name . **PROGRAM OPTIONS:**   $RE(C)HECK (M)ENU (A)BORT$  - push the C key to recheck the devices. - push the M key to go to the start program. - push the A key to exit the Utilities. **START**  START is a special program for providing easy access to the main set of Utility programs. Simply move the pointer to the option you want and push the RETURN key. PROGRAM OPTIONS: CHANGE DEVICE - select this option if you want to switch to another device for running the Utilities. - enter the letter of the desired device. WHICH DEVICE (A/B/C/D/M) - select this option to exit the Utilities. ABORT - select the program you want with the arrow keys TOOLKIT and push the RETURN key. COPY PURGE MANAGER INIT MODIFIER MEMU FORMAT VERIFIER FORMAT FORMAT will format your disks using 160K, 320K and 720K drives. PROGRAM OPTIONS: (C)ONTINUE (M)ENU (A)BORT - push the (C) key to use this program. - enter letter of format device. DEVICE (C/D) FORMAT DISK ( Y/N) - push the (Y) key to start formatting. Push the pusn the (1) key to start formatting. P<br>(N) key to go back to the title screen. while the flashing word "FORMATTING" is on the FORMAT'I'ING screen your disk is being formatted.

--------------------------------------------------------------------------~-- MENU ----------------------------------------------------------------------------- MENU wi ll d isplay the A type file s of a disk, data pac <sup>k</sup> , or of the ram disk one at a time and will give you the option to load or run them. PROGRAM OPTIONS: (C ) ONTINUE (M)ENU (A)BORT CHOOSE DEVICE (A/B/C/D/M) GETTI NG DIRECTORY CHECKING CATALOG (L ) OAD (R)UN (N)EXT (C)HANGE CHANGE DRIVE? (Y/N) - push the (C) key to use this program. - enter the device you want to use. - the program is getting your catalog. - the program is searching the catalog. - you are given a choice of operations here. the L key will load the displayed file into the E ney will load the displayed file theo run the displayed file. The N key will display the next legal file in the catalog. The C key will send you to the next command screen. - you may change to another device from this message by pushing the Y key ox go to the next command screen by pushing the N key.

Ext command screen by pushing the NACY.<br>CHANGE OR INSERT MEDIA IN - the \* will be the device that the program is DRIVE (\*) AND PRESS ANY KEY currently using. This command screen option allows you to start again from the beginning of the catalog you are now using or to change your disk or data pack. 

:MODIFIER

MODIFIER displays disk, tape, or ram disk files one at a time; its starting block; the amount of blocks used by the file; and the file date. You may lock, unlock, delete, change the file date, as well as change the file type (H/h/A/a). To recover a deleted file simply lock or unlock the file. You may also rename your files with MODIFIER.

PROGRAM OPTIONS;

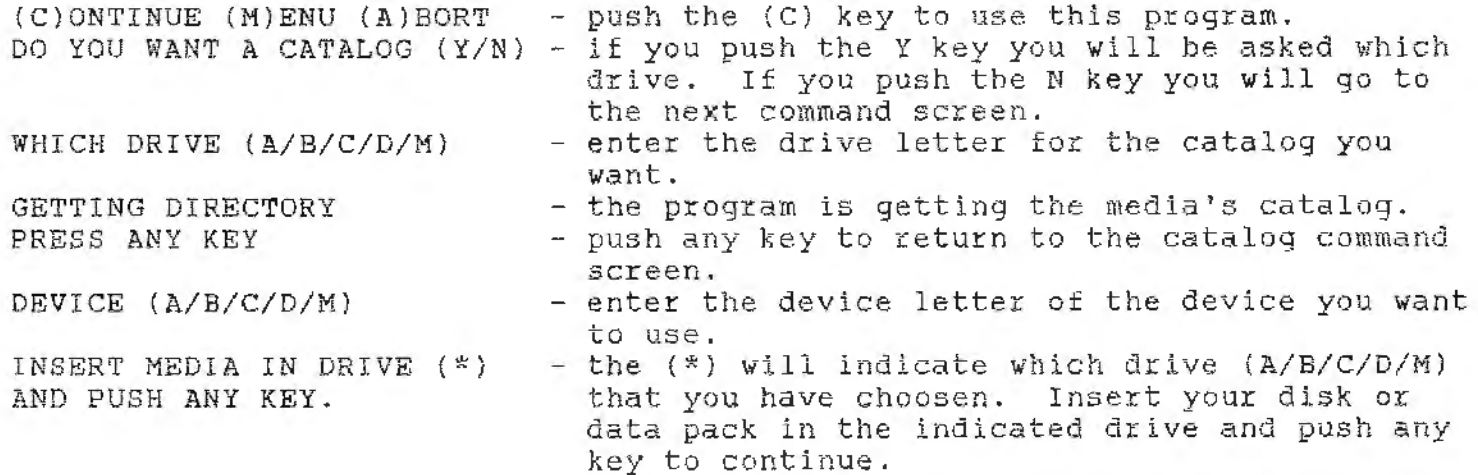

- push the (C) ke y to use this program.

FILE=(H/h/A/a) (N)EXT (D)ELETE  $(U)N(L)$ OCK (E)ND (C)HANGE DATE<br>(R)RNAME (R)ENAME - choose the option from the following.<br>FILE=(H/h/A/a) - push one of these keys to change the file type.  $(N)$ EXT  $-$  push the N key to display the next file in the (D)ELETE  $(U)N(L)OCK$ (E)ND (C ) HANGE DATE (R)ENAME ENTER DAY, MONTH, YEAR (P)IRECTORX (F)ILE ENTER NEW NAME catalog.<br>- push the D key to delete the file. - push the D key to defect the file. push the 0 key to unfock the file. Push either key to recover the file. - push the E key to write the catalog back to the directory. - push the C key to go to the change date command screen.<br>- push the R key to go to the rename command screen.<br>- this is the change date command screen. enter the day then a "," then the month then a "," then the year and push the return key, - push (D) to change the directory name. - push (F) to change the file name. - this is the rename command screen. Enter the new name and push the return key. ---------------- - ----- -- ---------------- - ----- --------- - --- ----------- - COPY

Page 5

----------------------------------------------------------------------------- CO~Y will copy disks, data packs, and the ram disk . Let s you c hoose the source and destination devices, reads the catalog and only copies the blocks used. Has an override feature to copy all blocks. Also corrects the blocks left when copying from different size medias, example (tape 253 blocks to disk 159 blocks). You can also copy between center directory (HE) and right directory (GW) tapes, without running the tape drives excessively.

### PROGRAM OPTIONS:

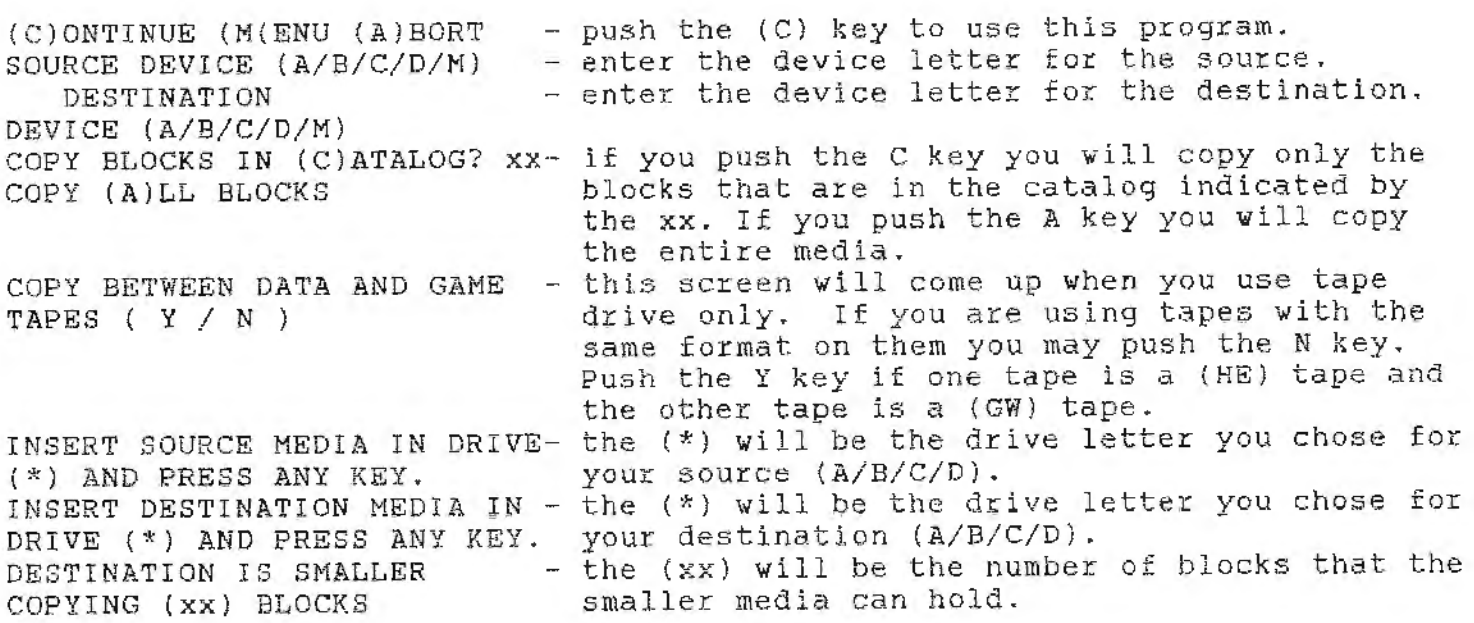

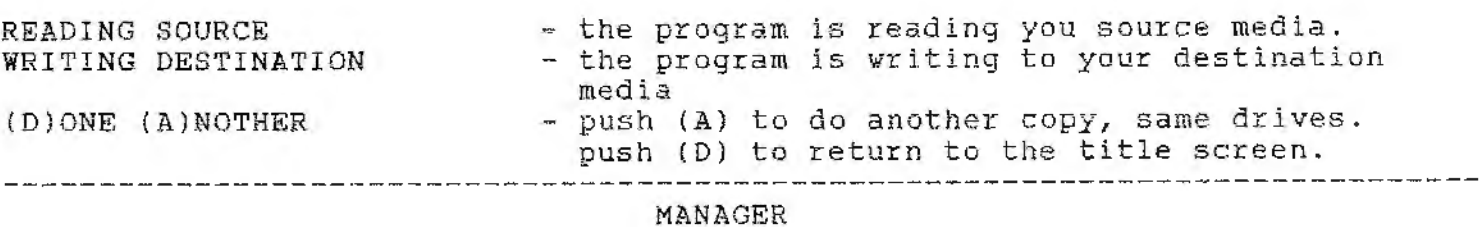

--------------------------------------------------------------------~-------- MANAGER will let you transfer files from one disk or tape to another. You view one at a time with the option to copy the file or not. It will copy all view one at a time with the option to copy the file of not. It will copy diffile<br>file types, even SmartBASIC. Another option you have lets you pass up a file the types, even smart basic. Another option you have rets you pass up a 1.<br>the first time or the next time allowing you to transfer your files in any order you wish .

PROGRAM OPTIONS :

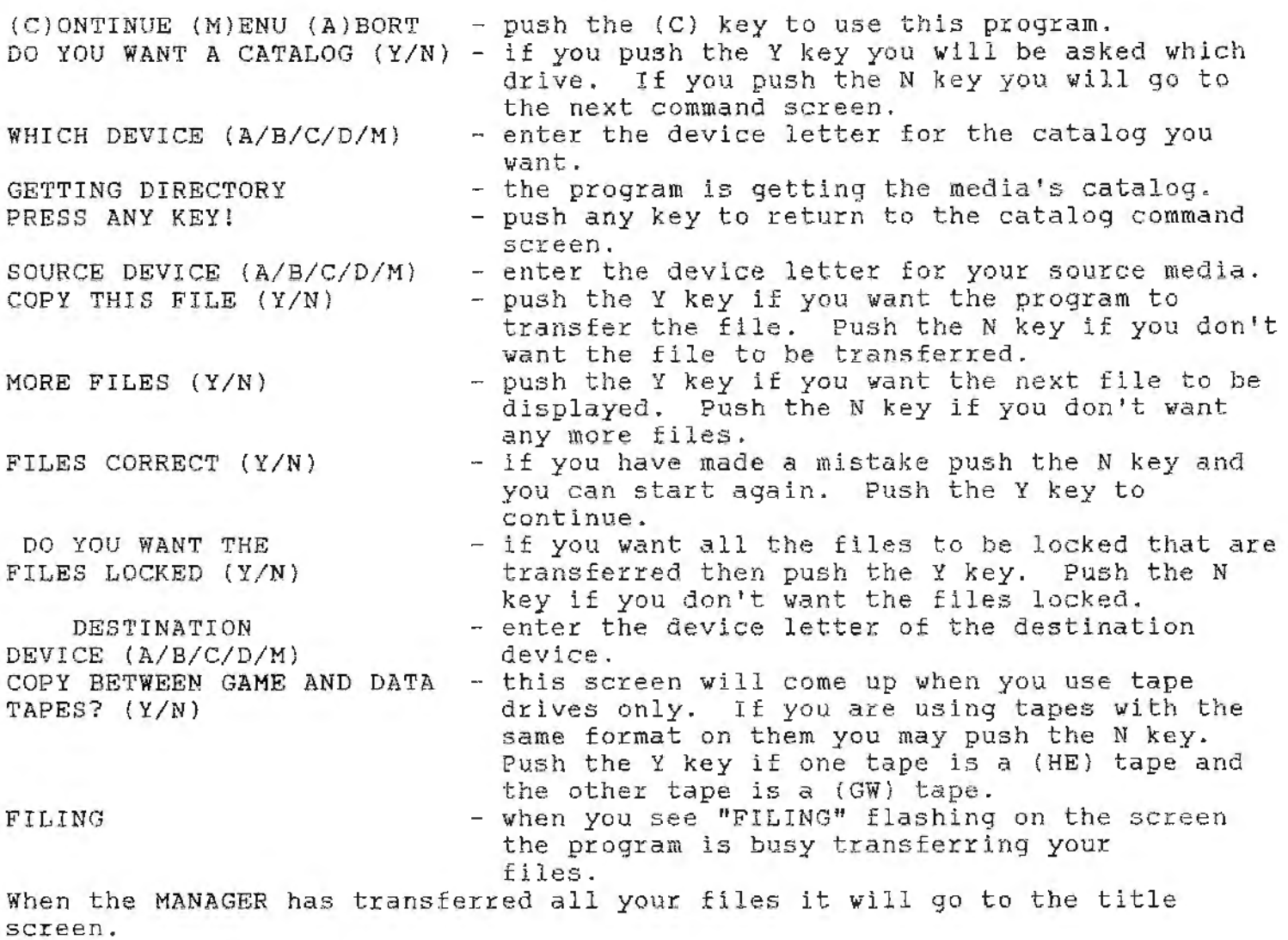

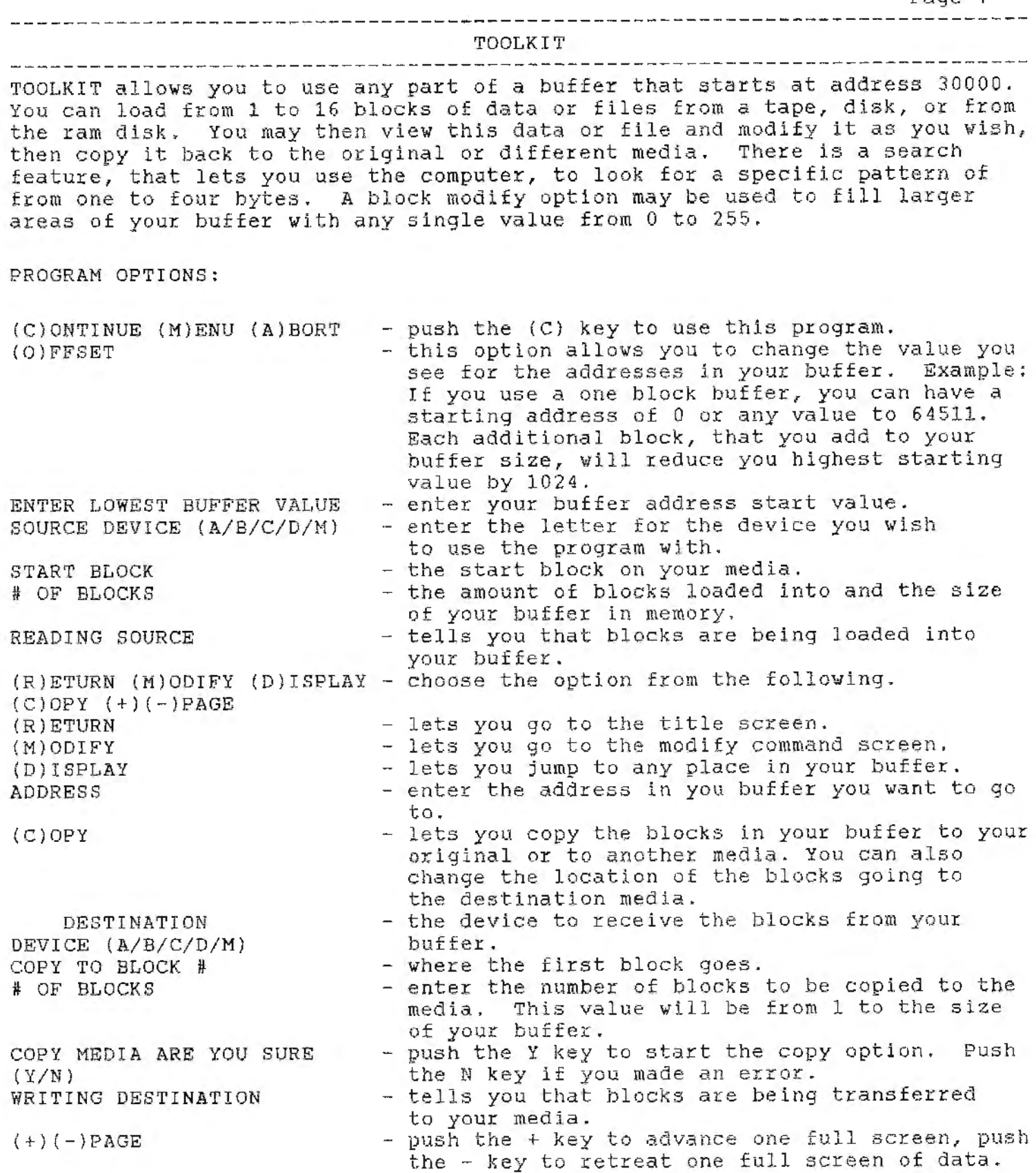

 $\ddot{\phantom{1}}$ 

 $\ddot{\phantom{a}}$ 

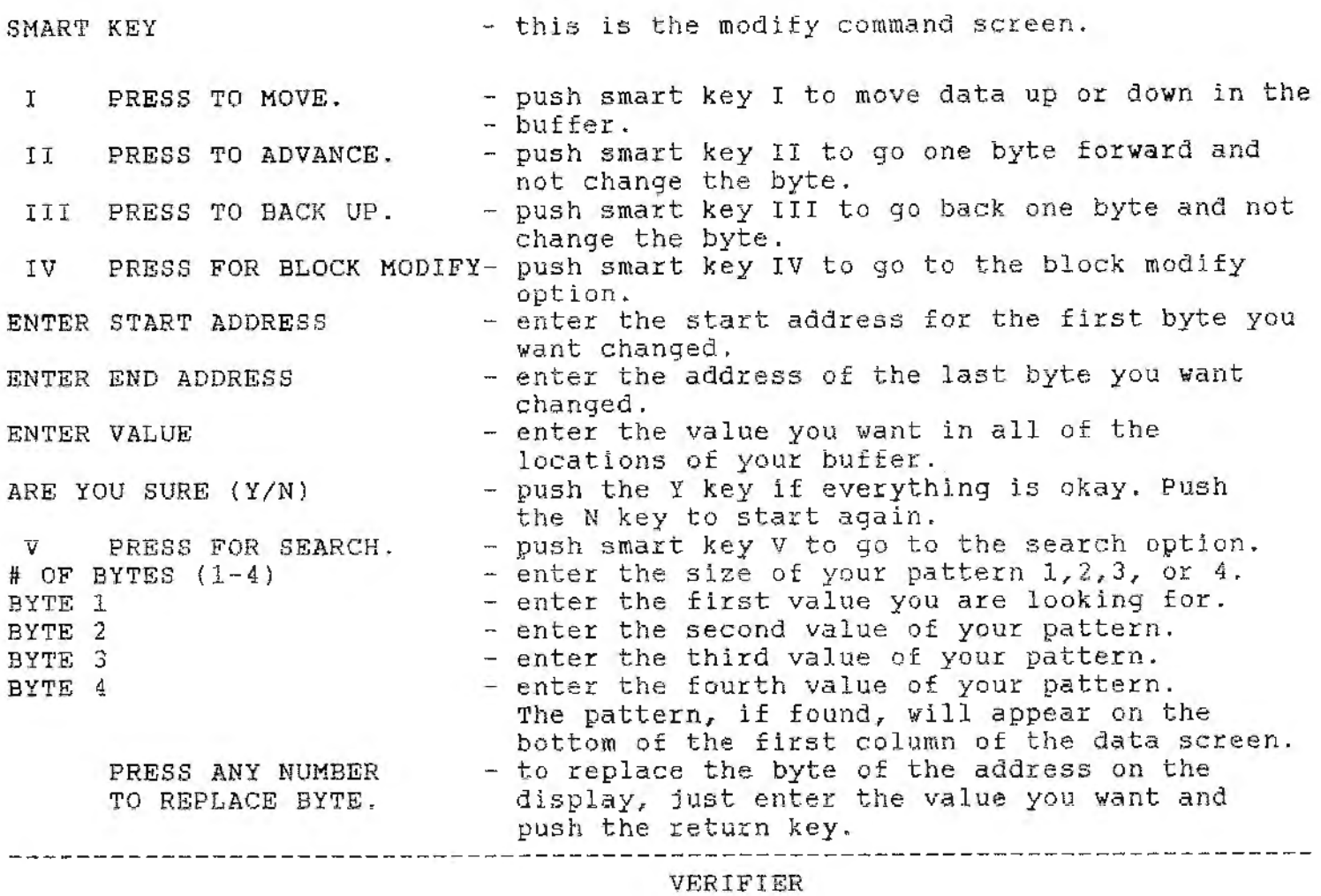

----------------------------------------------------------------------------- VERIFIER checks your disks or data packs for bad blocks, lets you check any block or number of blocks.

PROGRAM OPTIONS:

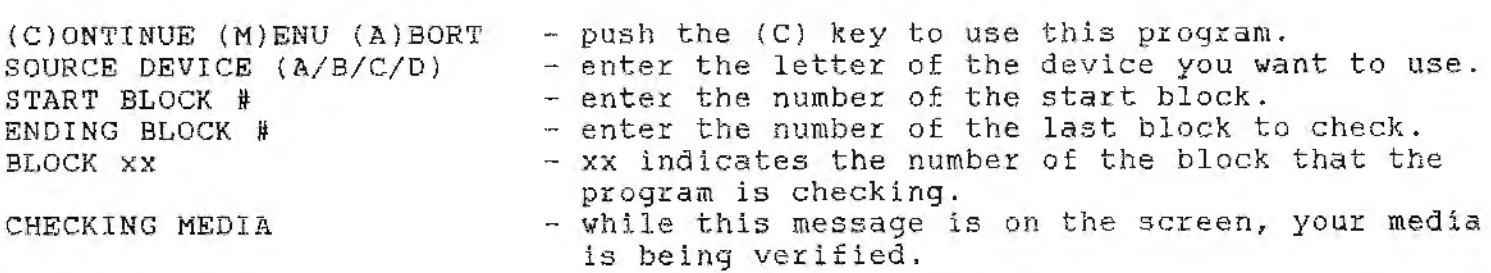

----------------- ~--------------- -- - - --------------~ ·--------------------- INIT ---------~-------------·------------------------------------------------------ INIT will initialize your disks, data packs, or the ram disk correctly. This erases everything so be careful when using this utility. Up to 11 characters can be used in the volume name including spaces. It will also add up to 127 catalogs, each catalog takes up one block on a disk or data pack, and can hold 39 file entries. PROGRAM OPTIONS: (C)ONTINUE (M)ENU (A)BORT DEVICE (A/B/C/D/M) INIT NAME # CATALOGS INIT CATALOG ARE YOU SURE - push the Y key to initialize your media. (Y/N) - push the (C) key to use this program. push the (C) key to use this program.<br>select the device you want to initialize in. - enter the volume name of up to 11 characters. - enter the number of catalogs 1 to 127. --~---------------~----------------------------------------------------------- HELLOABCD ---------------------------------------------------------------------------~-- HELLOABCD to use this util <sup>i</sup> ty type brun (HELLOABCD) and pU\$h the return HELLOABOD . TO use this utfifty type brun (hELLOABOD) and pash the reca<br>key. This utility changes your SmartBASIC 1 (only) tape or disk to run a Rey, lins utility thanges your smarthants in this, there is disk by fair to drive 2; every time it is booted. The HELLO file can be on a different tape or disk. To run a HELLO file, that is on a disk or tape other than the one that contains basic, insert basic in any drive other than the default drive. Insert the program media in the default drive after pulling the computer reset. Make sure that you insert it before basic is finished loading. PROGRAM OPTIONS:  $(C)$ ONTINUE (M)ENU (A)BORT  $-$  push the (C) key to use this program. OPERATING DRIVE (A/B/C/D) enter the drive your copy of basic is in. INPUT DRIVE (A/B/C/D) - enter the default drive, the one that will have the HELLO file in it when basic is booted . COPY COMPLETE PRESS ANY KEY - done. ---~----------------------------------------------------------------------~-- PURGE PURGE vill get rid of deleted files from the catalog and squeeze the contents of a disk, data pack, or the ram disk; and get rid of the (NO MORE ROOM) errors when you have plenty of room on your media. PROGRAM OPTIONS: (C)ONTINUE (M)ENU (A)BORT - push the (C) key to use this program. DEVICE (A/B/C/D/M) PURGING - enter the letter of the device you want purged. - while the flashing word "PURGING" is on the screen your media is being purged.

----------------------------------~-~---------------------------------------- CAUTION: USE OF THE CONTROL-C KEY FUNCTION; IF NOT USED WITH CARE MAY CAUSE LOSS OF YOUR FILES OR DESTRUCTION OF YOUR DIRECTORIES.

You may use the control-c key function to return to the title screen at any time during the running of any of the Utility programs. If you have started an option that you do not want, and the program has not started to write data on the tape or disk. If the tape or disk is running, it is better to allow the program to complete the operation, then go back and make any changes.

- Example 1: If you are using the PURGE program to remove deleted programs from your tape or disk, and the word PURGING is flashing on the screen, then you push the control-c key, all of the files may be lost. If you allow the program to finish running all you loose are the deleted files.
- Example 2: While using the MODIFIER program, you may use the control-c function to return to the title screen any time before pushing the E key.

Because of built in error testing you may sometimes have to push the control-c key twice to return to the title screen. If you push the control-c key several times in a row you may cause the smartBASIC to suffer a FATAL SYSTEM ERROR because of stack overrun .

ERROR TESTING All of the programs have error testing and you ma y see some of the following messages.

ERROR - - TRY AGAIN! This message tells you that you have pushed an illegal key. Wait till the working screen returns then try again.

NO MEDIA IN DEVICE (letter of device) This message tells you that something is wrong in the device you have tried to use. You may have pushed a wrong key for the device you wanted to use. The tape or disk may not be properly seated in the drive or you may have forgotten to put the tape or disk in the drive.

CAN NOT FIND DEVICE (letter of device) This message tells you that the device you have tried to use is not available. In order to correct this situation, you will have to make sure that your device is plugged in and turned on, then you will have to reboot the program.

WRITE ERROR (C)ONTINUE BLOCK (xx) (R)ETRY (A )BORT I BLOCK **(xx)** (R)ETRY (A)BORT (xx) will be any number from 0 to 1008 indicating which block could not be written to or read from. (C)ONTINUE | READ ERROR (C)ONTINUE

page 11

These messages tell you that your tape or disk has a bad or weak block These messages teil you that your tape of disk has a bad of weak brock<br>that could not be written to or read from. You may try to write to or read from this same block by pushing the R key, you may continue to the next block on the tape or disk by pushing the C key, or you may go back to the title sh the tage of disk by publing the s hey, without may go back be of

**WE DO NOT RECOMMEND** THAT YOU USE THE **(C)ONTINUE** OPTION **FOR EITHER**  READ **OR WRITE ERRORS** BUT **HAVE** PROVIDED IT **FOR THE RARE OCCASION THAT IT IS NEEDED FOR A SPECIAL APPLICATION.**  

BAD DIRECTORY This message tells you that the program can not read the catalog,

BAD SYMBOL USED! This message tells you that you have tried to use a character that is not allowed .

NAME TOO LONG! This message tells you that you have tried to use too many characters in your name.

CATALOG FILLED! This message tells you that there is no more room in the catalog for more files.

NO MORE ROOM! This message tells you that your tape or disk is full.

FILE (file name) WILL BE BAD! This message warns you that if you (C)ONTINUE that the file listed will be bad.

SAVING OTHER FILES! This message is used after an error to tell you that the other files on the tape or disk are being saved on the same tape or disk and that you most likely have at least one bad file on that tape or disk .

CAN NOT COPY RAM DISK TO ITSELF! This message will warn you that you have tried to copy the ram disk to itself and that it is not allowed.

DESTINATION MEDIA IS SMALLER THAT SOURCE This message tells you that you have tried to copy too many blocks to a disk or the ram disk .

END OF DATA OUT OF **RANGE**  These messages tell you that you have tried to go beyond the available size of the buffer you have set up.

NO FILES! This message tells you that there are no files on your disk, tape, or in the ram disk.

CATALOG TO BIG! This means the catalog on the media is to large for the program buffer. We recommend three to six catalog.

NO LEGAL FILES This message tells you that there are no files on the disk or tape that the program can use .

CAN NOT READ MEDIA COULD NOT WRITE TO MEDIA These messages tell you that something is wrong with your tape or disk and that you should check the tape or disk for proper position in the drive or for bad or weak blocks . **MATRIX** PATCH

----------------------------------------------------------------------------- DOT MATRIX PRINTER PATCH

The smartDSK program contains it's own printer drivers for a dot matrix printer. But you must first modify your SmartBASIC media to access them. To do this first load SmartDSK and SmartBASIC by following the "LOADING PROCEDURE" instructions. Then follow the instructions below . To modify SmartBASIC 1. Type BRUN MATRIX (in capital letters) and push the return key. To modify SmartBASIC 2, type brun matrix (in small letters) then push the return key . Be sure you are using the correct BASIC with these programs.

PROGRAM OPTIONS:

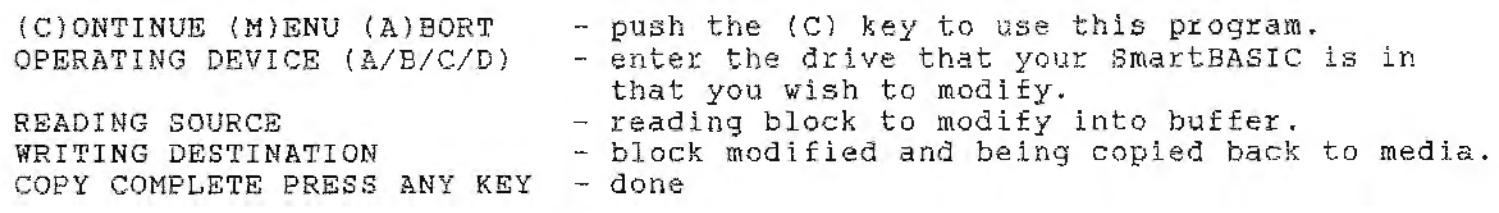

MEDIA DOES NOT CONTAIN SMARTBASIC - this means that the media you were trying to modify did not contain SmartBASIC or the correct SmartBASIC program.

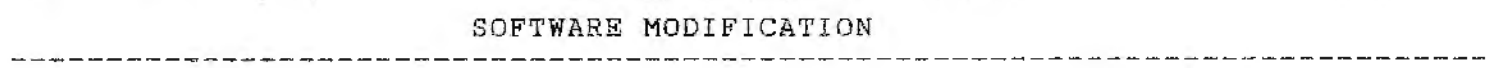

To modify SmartBASIC programs to use the ramdisk within the program you must add or change the device number. Just like you would if you added a second tape or disk drive. For example in SmartBASIC tape drive number 1 is drive number 1 or (dl). The ramdisk is drive number 7 or (d7) . \*\* Example (print chr\$4 "write program, d7"). This is a type of program line that would be used in SmartBASIC to write to a program in the ramdisk. The device number directly to the OS (operating system) is (26) . When using letters, the ramdisk should be called drive (M).

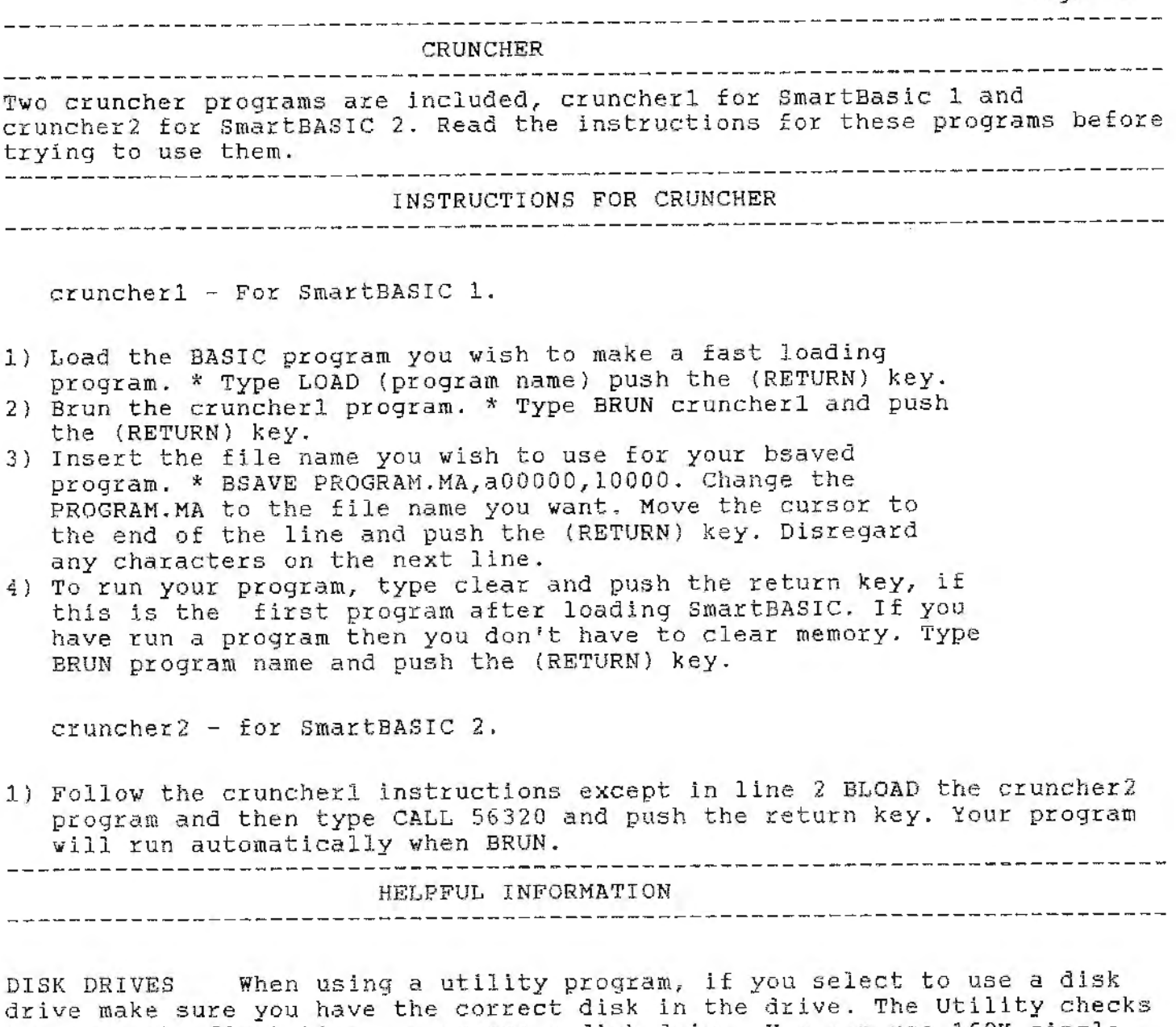

for this the first time you access a disk drive. You can use 160K single sided 5 1/4" and 320K double sided 5 1/4" drives. Also 720K 3 1/2" drives can be used.

BRUN (program) To use a utility without running the (HELLO) program. Type brun then the program name, capital letters for SmartBASIC 1 and small letters for SmartBASIC 2 and push the return key. If you have just loaded SmartDSK and SmartBASIC you must type CLEAR and push the return key before brunning a program. This only has to be done the first time.

CATALOGS We recommend three to six catalogs. Using to many catalogs can make it hard to find files and cause the Utilities to run slower. The Utilities will only handle 17 catalogs.

page 14

MOVING UTILITIES TO THE RAMDISK

--------------------------------------------------------------------------- 1. Load SmartDSK and SmartBASIC.

- 2. Insert SmartDSK into a drive, type RUN HELLO and push the return key.<br>3. In a few moments the " CHECK" screen will appear. Push the (M) key to go to the main menu screen. Use the arrow keys to move the cursor in front of the word "MANAGER". Push the return key.
- 4. In a few moments the "MANAGER" main screen will appear. Push the (C) key to continue . Push the (N) key for no catalog . Push the key that refers to the drive that smartDSK is in. The "MANAGER" program will read the catalog and then display the first file. Skip the SmartDSK file and choose all the files (capital letters for SmartBASIC 1 and small letters for SmartBASIC 2).
- <sup>5</sup> . List of all Utilities files .

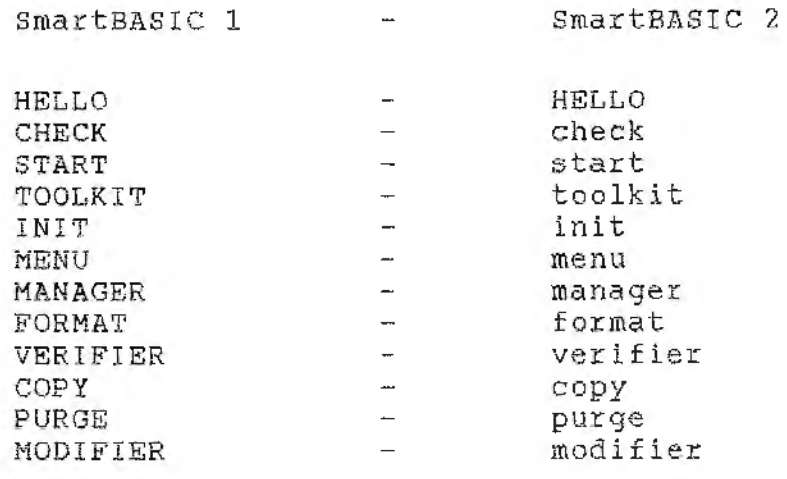

Patch programs

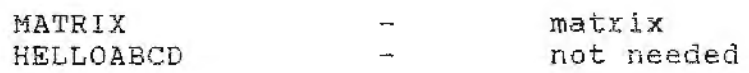

- 6. Push the (Y) key to select the file you want. Push the (N) key to skip over that file. When finished push the (N) key when asked "MORE FILES?  $(Y/N)$ .
- 7. FILES CORRECT? (Y/N) Push the (Y) key if correct.
- 8. DO YOU WANT YOUR FILES LOCKED? (Y/N) Choose (Y) or (N) .
- 9. DESTINATION DEVICE? (A/B/C/D/M). Push the (M) key.
- 10. The program should start transfering the files to the ramdisk. When the MANAGER'S main screen appears, the transfer is all done.
- 11 . Push the (M) to go to the main menu screen . Push the return key. Push the (M) key for the ramdisk .
- 12. The main menu will now select the programs from the ramdisk. You may now remove the SmartDSK media from the drive.
- 13.If you transfered only a few programs and select one that was not transfered, you will recieve an error message if you try to select that program,

Please complete warranty information and return.

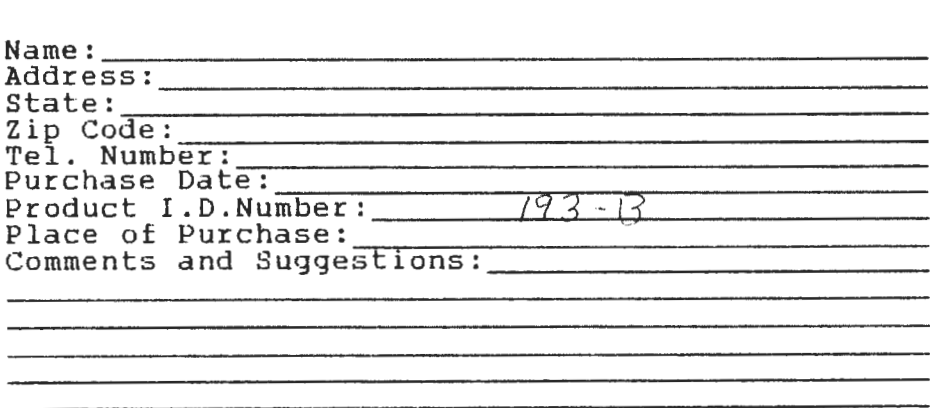

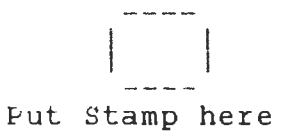

Walters Software Co.<br>Rd# 4 Box 289-A Titusville, **PA** 16 354